# **Product Identification**

### **Manufacturer**

Gilson, Inc. 3000 Parmenter Street PO Box 620027 Middleton, WI 53562-0027 USA

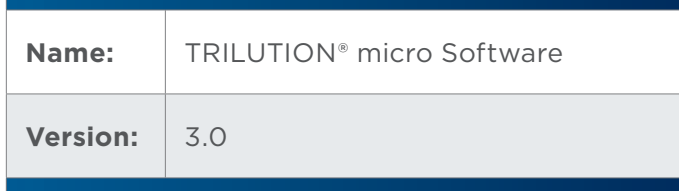

### **Supplier**

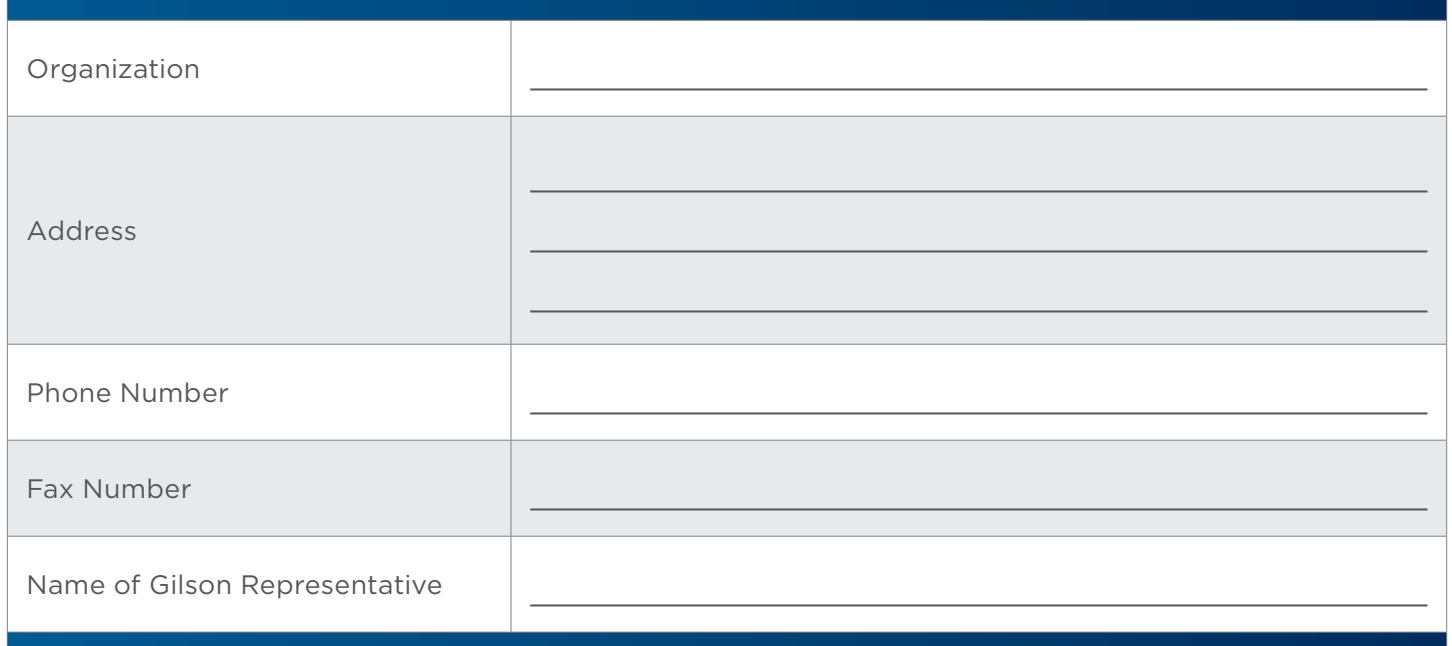

LT375101-04 | Page 1 of 4

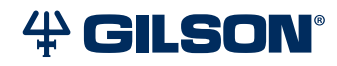

#### **User**

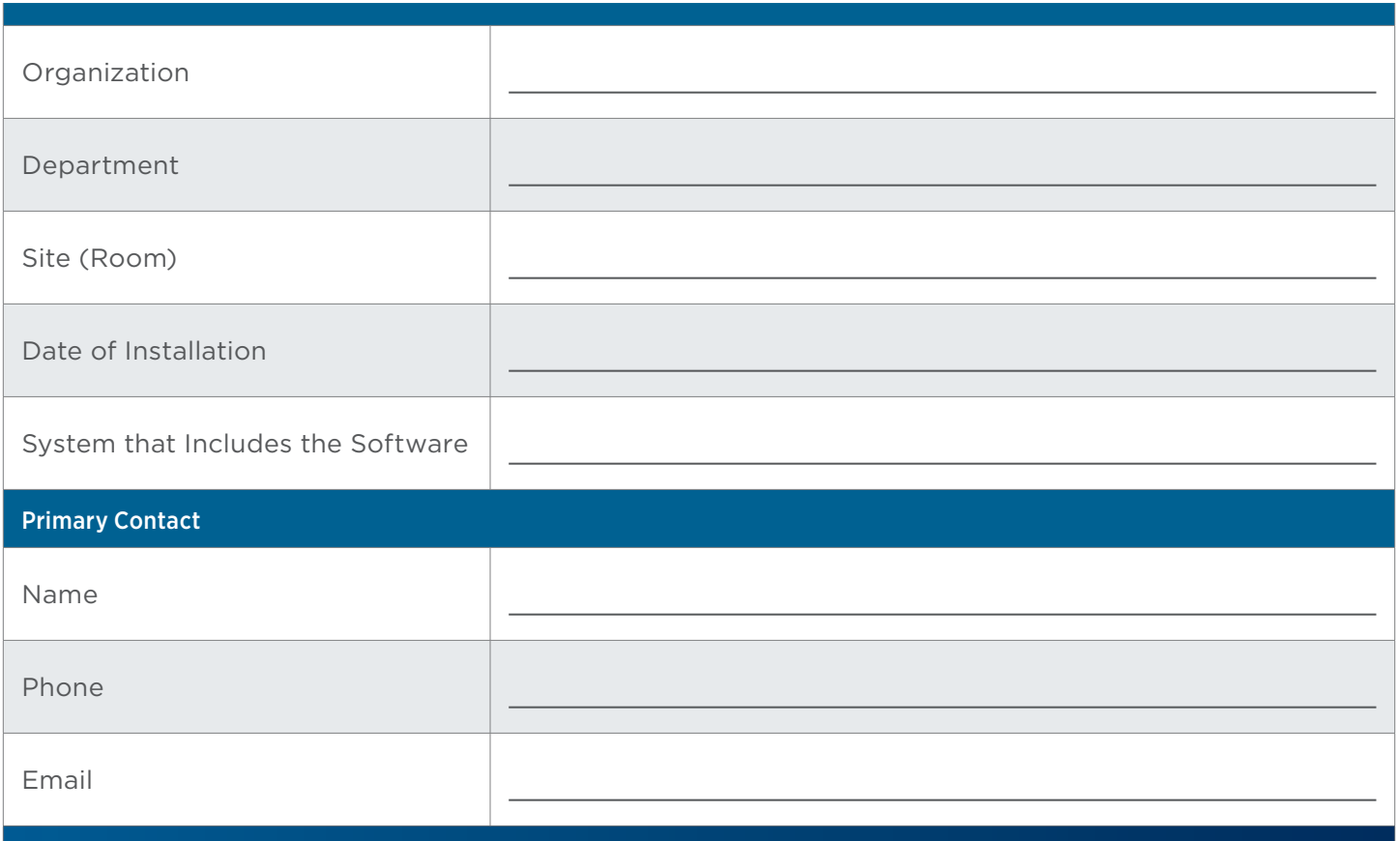

## **Pre-Installation**

When installing TRILUTION micro on a computer, refer to the recommended computer configuration below for best performance.

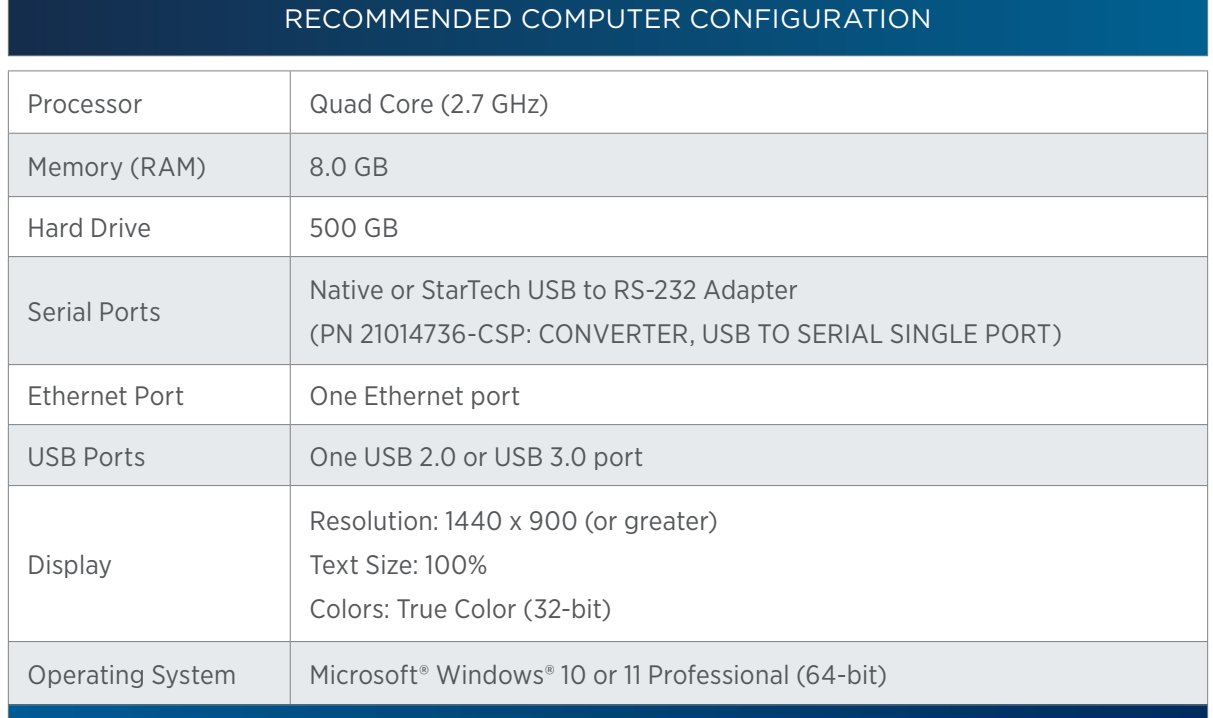

Microsoft and Windows are registered trademarks of the Microsoft Corporation in the United States and/or other countries.

## **Installation**

TRILUTION micro is factory-installed on the tablet.

Follow the instructions provided in *TRILUTION micro v3.0 Installation Instructions* (part number LT375091) that describes how to install TRILUTION® micro Software v3.0 on a PC.

#### **Documents**

In addition to this document, the following are provided. For reference purposes, specify the storage location for each.

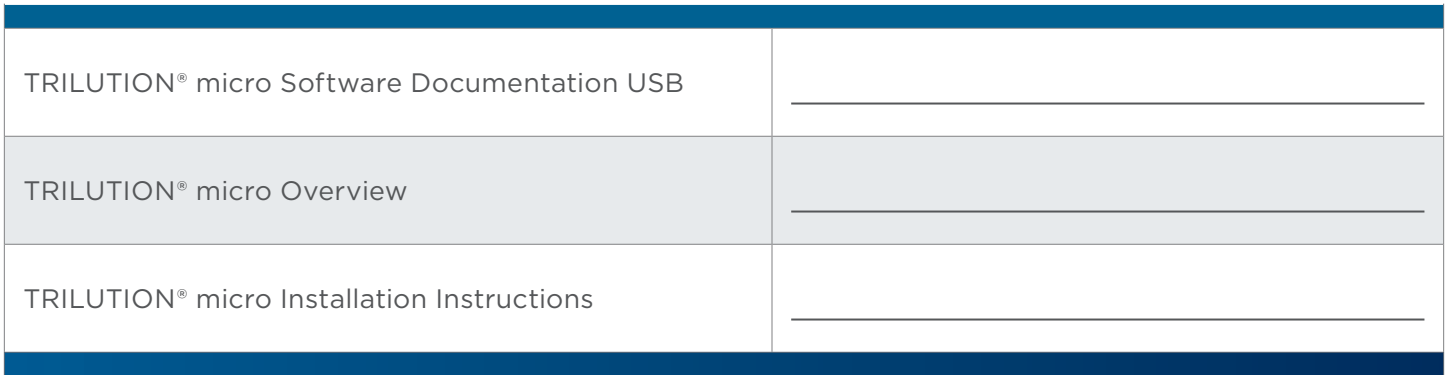

### **TRILUTION® micro Software**

- 1. Start TRILUTION micro. Select **Start** and then select **(All apps) > Gilson Applications > TRILUTION micro 3.0**.
- 2. Select to access the About screen that lists the software version and then select **System Info**.
- 3. Optionally, select **Export** to save the system info to a file or **Clipboard** to paste it into a file or e-mail.

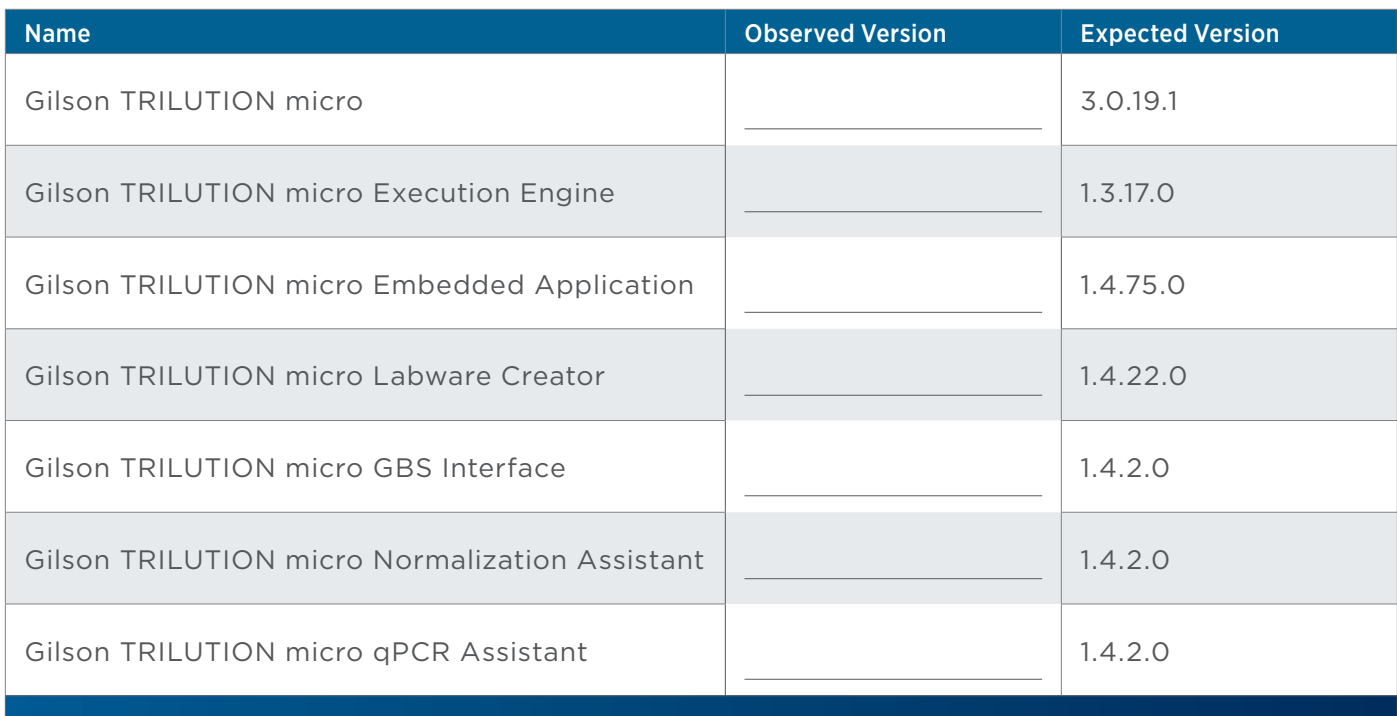

### **PIPETMAX Alignment Utility**

1. Close TRILUTION micro. The PIPETMAX Alignment Utility will not start if TRILUTION micro is running.

2. Click the **Start** button and then select: **(All apps) > Gilson Applications > PIPETMAX Alignment Utility**.

The version is displayed in the lower, left corner of the PIPETMAX Alignment Utility.

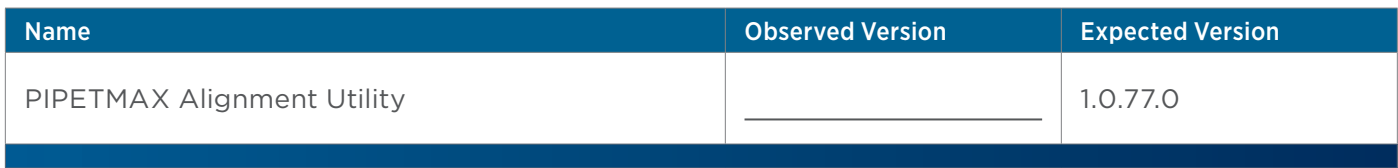

## **Acceptance**

If no installation problems were detected or installation problems that were detected were resolved, have the local Gilson representative who verified the installation of TRILUTION micro provide the information requested below.

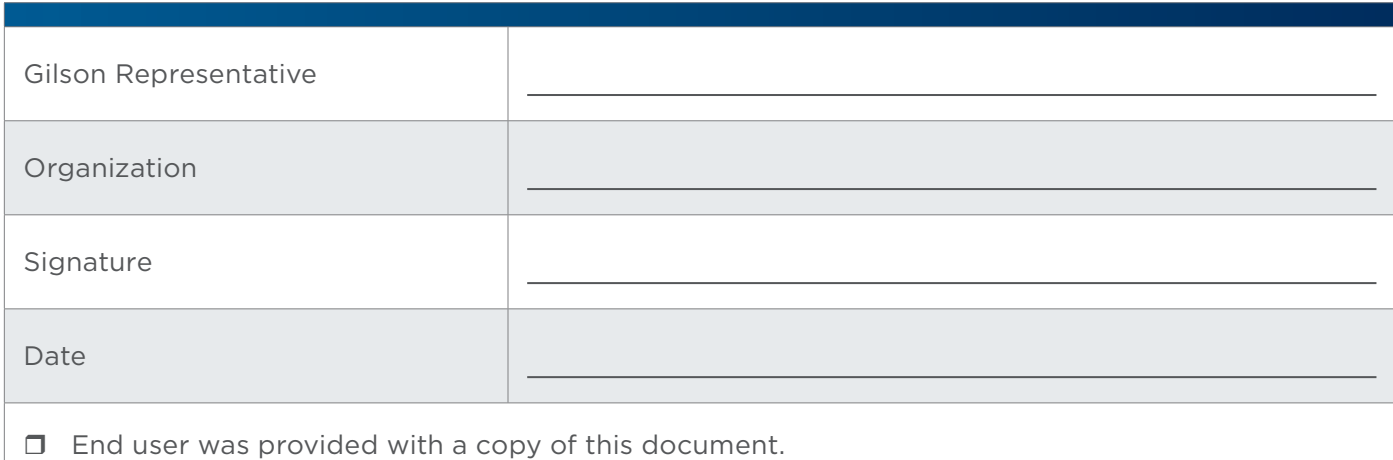